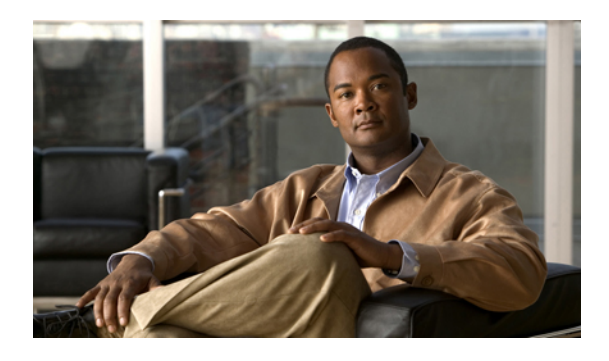

# **Multiple Record Configuration**

In some cases, you might need to work with multiple records of configuration data simultaneously.

For example, you might want to:

- Import records from a text file
- Modify a specific field in multiple records
- Insert a set of records

This chapter shows you how to use the Configuration Manager Bulk Configuration tool to insert and update multiple configuration records in a single transaction from a single screen.

The Bulk Configuration tool lets you perform these operations on several Unified Intelligent Contact Management (Unified ICM) data tables simultaneously. This tool supplements the Configuration Manager Explorer and List tools, which allow you to insert and update single records.

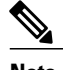

**Note** Refer to the Bulk Configuration tool's online help for detailed information.

- Access the Bulk [Configuration](#page-0-0) tools, page 1
- Bulk [configure](#page-1-0) data, page 2
- Insert and Edit [windows,](#page-1-1) page 2
- Bulk [Configuration](#page-2-0) features, page 3

# <span id="page-0-0"></span>**Access the Bulk Configuration tools**

To access the Bulk Configuration tools, follow these steps:

#### **Procedure**

- **Step 1** Double-click **Configuration Manager** in the Administration Data Server group or the Administration Client group.
- **Step 2** In the Menu selection box, select **Tools** > **Bulk Configuration**.
- **Step 3** From the submenu selection list, select **Insert** if you need to insert data or **Edit** if you need to edit.
- **Step 4** In the next menu selection list, select the type of table with which you need to work.

# <span id="page-1-0"></span>**Bulk configure data**

From the Bulk Configuration menu, you can choose to create or update records in the database tables. Start by selecting the **Bulk Configuration Insert** or **Edit** menu. Then select the database table you want to modify.

## **Note**

If you have any questions, refer to the online help. The help contains table record and field definitions and procedures for all that you can do with the Bulk Configuration tool.

The following sections briefly describe the tool and how to use it.

# <span id="page-1-1"></span>**Insert and Edit windows**

Depending on whether you select **Bulk Configuration Insert** or **Edit**, the Bulk Configuration Insert or Edit window for the selected database table opens.

These two windows have the following features:

• *Same Options*

Both windows have the same options except for Insert (Insert window) and Retrieve (Edit window).

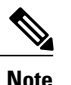

The reason for having both an Insert and an Edit window is to prevent confusion when editing records since some configuration objects can only be edited when inserted into the database, the database being a relational one. For example, when you insert the record of a label, you can edit all its fields. However, once you define its routing client (and save it in the database), the only way you can redefine the routing client is by deleting the label and creating a new one.

• *Saving Changes*

The changes you make in the Insert or Edit window are not applied to the database until you click **Save** or **Close**. The **Close** button closes the window and allows you to save or cancel database changes.

• *Initial Display*

Initially, both windows open without data and wait for your retrieval command (in the Edit window) or insert/import command (in the Insert window).

• *Editable Data Table Fields*

Columns with an asterisk (\*) next to the title indicate required fields. Fields shaded in **blue** cannot be modified directly. However, in some cases setting or changing one field will make another field updateable.

• *Record State*

The first data column contains a symbol indicating the condition of a row's record.

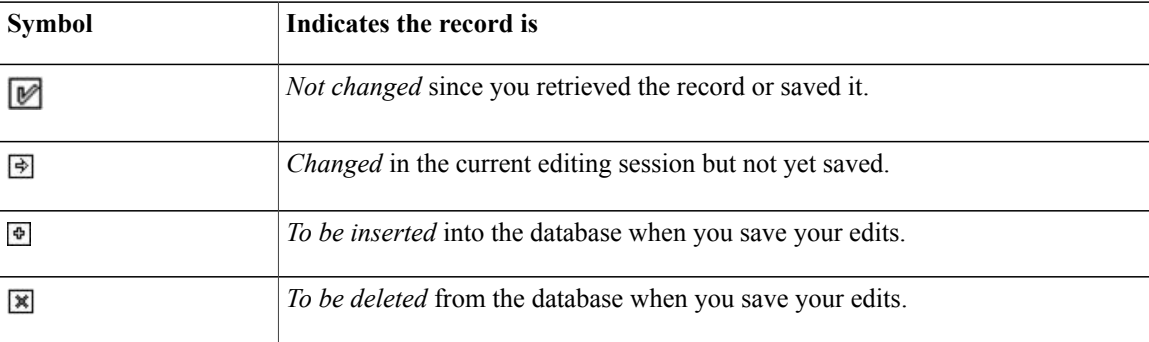

# <span id="page-2-0"></span>**Bulk Configuration features**

You can do the following with the Bulk Configuration tool:

- Retrieve records from the database (Edit window only).
- Sort records by a single column or by multiple columns.
- Use the search tool to find data in a list of records.
- Apply a single value to a range of fields or apply a range of values to a range of fields.
- Insert additional new rows (records) into the database table (Insert Window only).
- Import multiple record data (either whole records or record fields).
- Export multiple record data (either whole records or record fields).
- Set or change security settings to multiple records at a time.
- Delete records. After deletions are saved to the database (or after you close your editing session), you can no longer undelete deleted records.
- Undelete records that are marked for deletion in the current editing session.

The following sections describe how to use the Bulk Configuration tool.

# **Record retrieval from database**

Use the *Select filter data* box in the Edit window to retrieve records from the database.

### **Edit existing records**

To retrieve and edit existing records, follow these steps:

#### **Procedure**

- **Step 1** Within the **Bulk Configuration** > **Edit** menu, select the name of the database table you want to modify. The appropriate Edit window appears. (Initially, no records are shown.)
- **Step 2** Do one of the following:
	- a) To retrieve a range of records, specify values in the **Select filter data** fields. For example, you could enter values that would retrieve only dialed numbers associated with a specific customer, with a specific routing client, or both.
	- b) To retrieve all records, leave the Customer and Routing Client fields set to **All.**
- **Step 3** Click **Retrieve**. The appropriate rows are displayed in the Edit window as in the following example.

#### **Figure 1: Example Bulk Configuration Edit window**

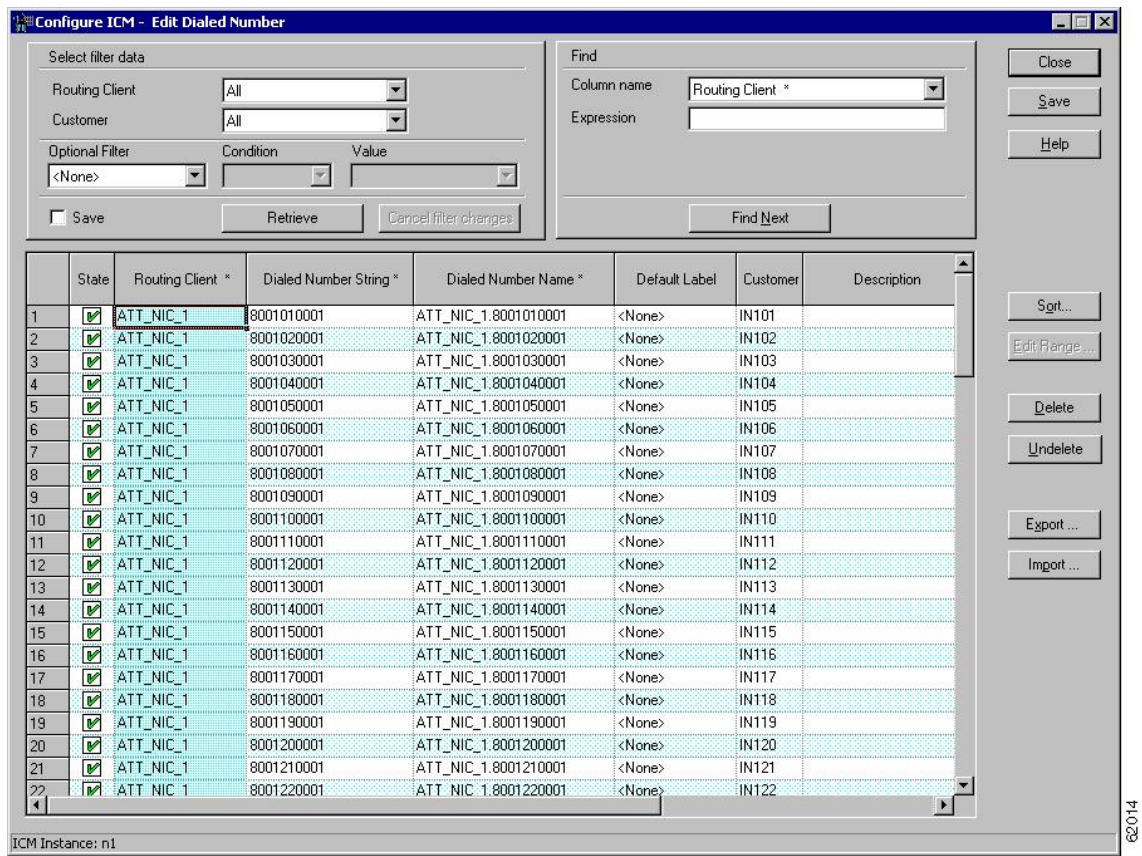

**Step 4** Once you have retrieved the records you want to edit, you can edit individual records or a range of records. In a range of records, you can enter a range of values or the same value. You can also delete, import, export, and sort records.

# **Sorting records**

You can sort records (rows) in two ways: by one column or by multiple columns.

You might want to sort by multiple columns if the first column(s) to sort by has the same value in more than one field, for example, the same routing client, label, or customer name.

- To sort records by one column: double-click that column's header. To reverse the sort, double-click a second time. When you double-click, an A (Ascending) or D (Descending) appears after the header to indicate the sort order.
- To sort records by multiple columns, see the following procedure.

### **Sort records by multiple columns**

#### **Procedure**

- **Step 1** In the Insert or Edit window, click **Sort**. The Sort dialog displays.
- **Step 2** In the *Columns available for sort* list, select each column by which you want to sort and click **Add**. The primary sorting column will be the first column listed in the Columns selected for sort list. To change the column sort order, select a column and click the up or down arrow.

The data within each column issorted in Ascending order unless you deselect the check box beside the column.

**Step 3** Click **OK**.

# **Specific records within a set**

After you have retrieved a set of records, you can use the Find area of the Edit window (Column Name and Expression fields) to search for specific records within the set.

### **Find data in a list of records**

To find data in a list of records, follow these steps:

#### **Procedure**

**Step 1** In the Find box of the Edit or *Insert* window, select the database column in which you want to search for data. **Note** You can also select a column by clicking in that column.

- **Step 2** In the Find box Expression field, enter the value for which you want to search. You can enter a full value or a sub-string.
- **Step 3** Click **Find Next** to locate the first record that matches the search criteria. The first row that contains the specified expression in the selected column is highlighted.

# **Data selection**

You can select whole records for importing, exporting, setting security, deleting, or undeleting. Or, you can select the same field in multiple records for simultaneous editing.

### **How to select records**

Clicking in the left-most numbered field in a row both selects that row and highlights it. Clicking in any other field in a row selects the row but does not highlight it.

# **How to select one field in multiple records**

You can select one edit-control field (when there is no section box in the field) in multiple records in any of the following three ways:

- Click the field where you want to start and, keeping the left mouse button held down, move the cursor to the last field.
- Click the field where you want to start. While holding down the **Shift** key, click the last field.
- Click the field where you want to start. While holding down the **Shift** key, make your selection by clicking the down arrow.
- Press **Ctrl,** then click on each field you wish to select. This allows you to select a discontinuous group of fields.

#### **Related Topics**

Edit [range](#page-5-0) of data, on page 6

# <span id="page-5-0"></span>**Edit range of data**

You can edit a range of data in a table column in three ways:

- Apply a single value to a range of edit-control fields
- Apply a single value to a range of selection-box fields
- Apply a range of values to a range of fields

### **Apply a single value to a range of edit-control fields**

An *edit-control field* is one you can edit that does not contain a selection box.

To apply a single value to a range of edit-control fields:

#### **Procedure**

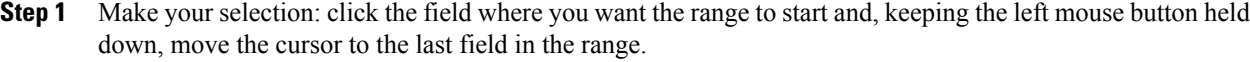

- **Step 2** Type the new entry that you want to appear in all the fields.
- **Step 3** Click **Enter** or **Tab**. This applies the change to all the records in the range and moves the focus to the next data field.

### **Apply a single value to a range of selection-box fields**

To apply a single value to a range of selection-box fields:

#### **Procedure**

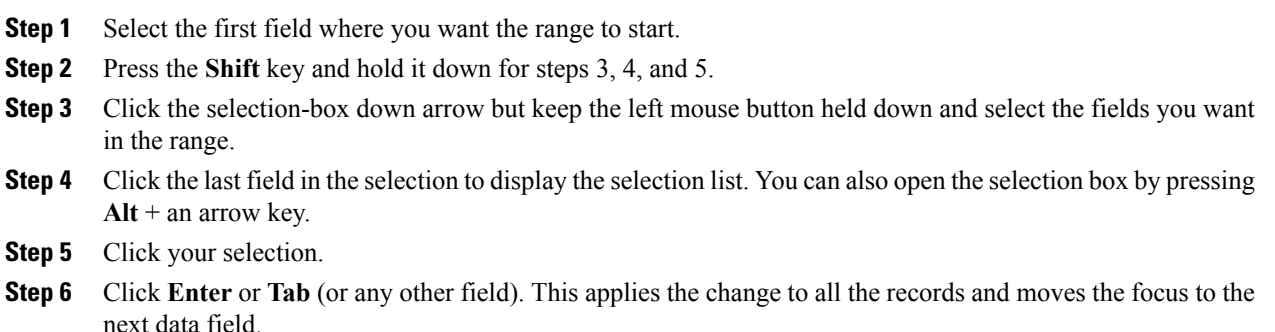

## **Apply a range of values to a range of fields in a column**

To apply a range of values to a range of fields in a column:

#### **Procedure**

Π

**Step 1** Select the range of fields in a database column. This enables the **Edit Range** button. The **Edit Range** button does not work for selection-box fields. **Note**

**Step 2** Click **Edit Range**. The Edit Range dialog displays.

**Figure 2: Edit Range dialog box**

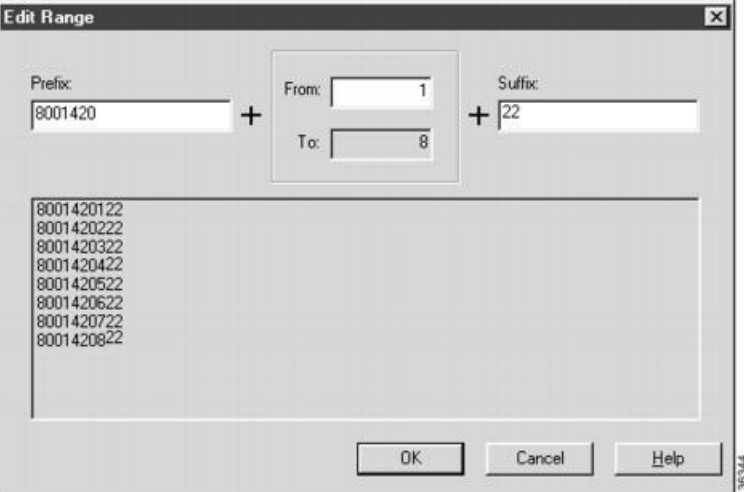

- **Step 3** In the Edit Range From field, enter the first number of the range.
- **Step 4** In the Prefix and Suffix fields, you can optionally enter substrings to appear before or after each value. The Edit Range dialog lists the generated values.

When entering a numeric range, you may also enter leading zeros to ensure proper alignment (that is, 001 to 999). **Note**

**Step 5** Click **OK**. This applies the changes to the fields you selected in the Insert or Edit window.

# **New records**

You can insert new records by inserting multiple blank rows (records) and filling in the data or by importing the data.

You can also edit the data you insert when you insert it.

#### **Related Topics**

Insert new [records](#page-7-0), on page 8 [Import](#page-8-0) data, on page 9

### <span id="page-7-0"></span>**Insert new records**

To insert a new record:

#### **Procedure**

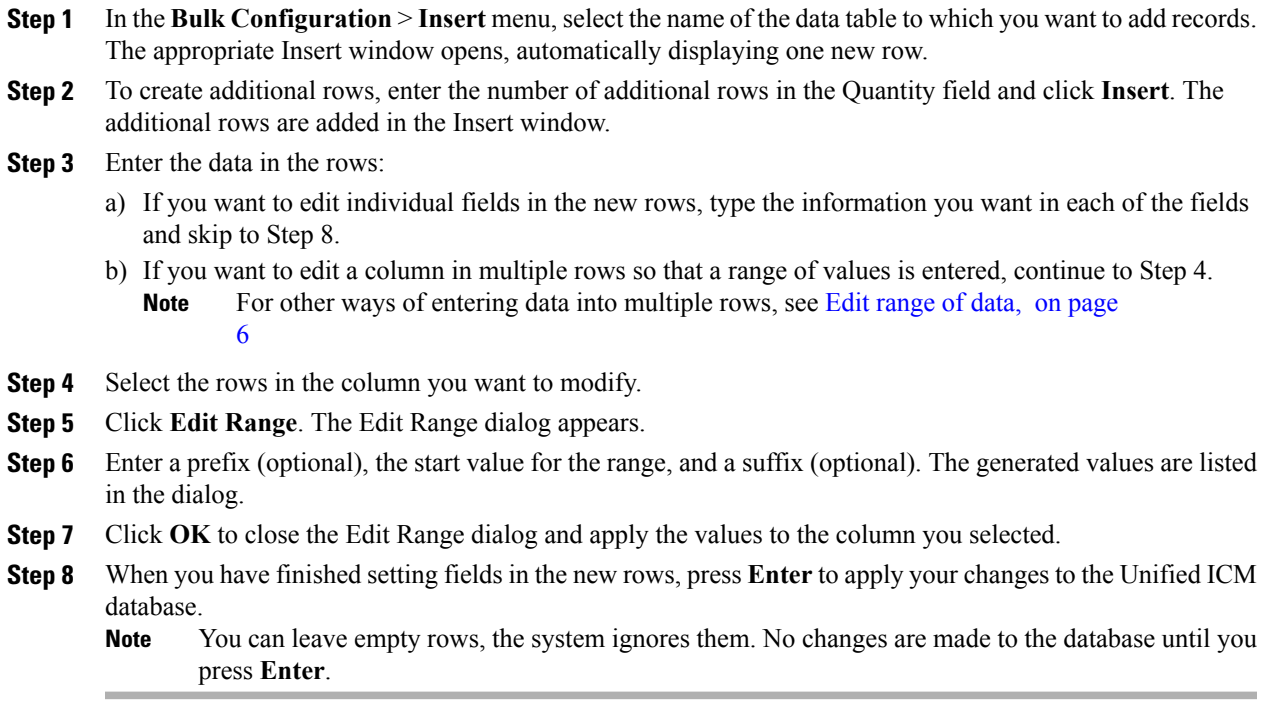

# <span id="page-8-0"></span>**Import process**

You can import data from a specified text file into the opened database table. Whole records or only columns of data can be imported, if the data matches (seeStep 3 of the following procedure). If any error occurs during the import process, the process is cancelled.

### **Import data**

To import data:

#### **Procedure**

- **Step 1** In the Insert or Edit window, click **Import**.
- **Step 2** In the Import dialog, click **File**.
- **Step 3** In the File Open dialog, select the file containing the data you want to import and click **Open**. The Import File Data area displays the first few lines of the opened file.
	- When importing data in the Edit mode, the following rules apply:
		- The Bulk Configuration tool reads only those records whose primary key values match those of records in the Edit window.

If a record does not match the primary key value, the record is considered to be an error and a message box with the primary key value pops up to ask you to correct the problem.

- If any field in the import record is null, the corresponding field value in the grid window become blank for an edit cell or uses the default value for a drop-down list cell.
- If any field is missing in the import file, the corresponding field in the Edit window remains unchanged.
- If there is a larger number of records in the file to be imported than the number of rows in the grid, it is considered as an error and a message box pops up asking you to correct it.
- If there is a duplicated primary key in the file to be imported, it is considered as an error and a message box with the duplicated primary key value pops up asking you to correct it.
- After importing, all recordsimported (including records marked for deletion in the grid) are marked as "Changed" regardless of whether the value is changed or not.
- After importing, the records are displayed in index order (ordered by logical keys). If you did not sort before importing, the order appears the same after the import.
- When importing data in the Insert mode, the following rules apply:
	- Only a single import is supported and any existing rows are removed from the grid. When you click **Import**, the following message box pops up if there is any record in the grid:

All the existing data will be replaced by the data to be imported. If you want to retain the current data on the grid please click the Cancel button then save or export the existing data. Click the OK button to proceed with the importing.

- After importing, all rows are marked as "New" and the ordering is the same as that in the file imported from.
- In the Import Insert mode, the tool reads only those records whose primary key values are not presented. If the primary key field is selected for file to be imported, it is considered an error and a message box with the primary key field name pops up asking you to correct the problem.
- If any field in the import record is null, the corresponding field value in the grid window becomes blank for an edit cell or uses the default value for a drop-down list cell.
- If headers are included in the imported file, the **Add** and **Remove** buttons are not enabled and you can only import the record(s) as a whole. In that case, skip to Step 6. **Note**
- **Step 4** If the imported data does not contain headers, in the Available Fields list box, select the names of the fields to import that match the data and click **Add**.
- **Step 5** To change the order of the columns, select a column and move it within the list by clicking **Up** or **Down**.
- **Step 6** Click **OK**. The data is imported into the data table.

#### **Related Topics**

Import and export data file [format,](#page-10-0) on page 11

# <span id="page-10-0"></span>**Import and export data file format**

The import and export files used by the Bulk Configuration tool can optionally include a header that identifies the table and columns in the file. The header is followed by one line for each row of data.

The following rules apply to file headers:

- A line beginning with a number sign (#) is a comment and is ignored.
- Blank lines are also ignored.
- The header content is indicated by a line beginning with two underline characters and the word **TABLE** or **COLUMNS**. The following line contains the name of the table or the name of the columns. For example:

\_\_TABLE

Call\_Type \_\_

COLUMNS

CallTypeID EnterpriseName Description Deleted CustomerDefinitionID

• All column names must be on a single line and are separated by Tab characters.

The following rules apply to the data in the files:

- One row of table data per line.
- Column values must be in the same order in all rows. If columns are specified in the header, the columns in the data rows must be in the same order.
- Column values are separated by a single Tab character.
- Fieldsintentionally left blank must be represented by two adjacent Tab characters or a Tab character at the end of a line. On import, the default value is used for such a value.
- String values may include spaces.
- An error occurs on import if a line contains too few or too many values.

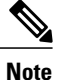

A simple way to create the import file with a valid format is to use Excel and save the file as Text (Tab delimited) (\*.TXT).

## **Export function**

The export function saves the selected records or fields to a tab-delimited text file that you can import into the Unified ICM database or into a database toolsuch as Microsoft Excel. If any error occurs during the export process, the process is cancelled.

## **Export data**

To export data, follow these steps:

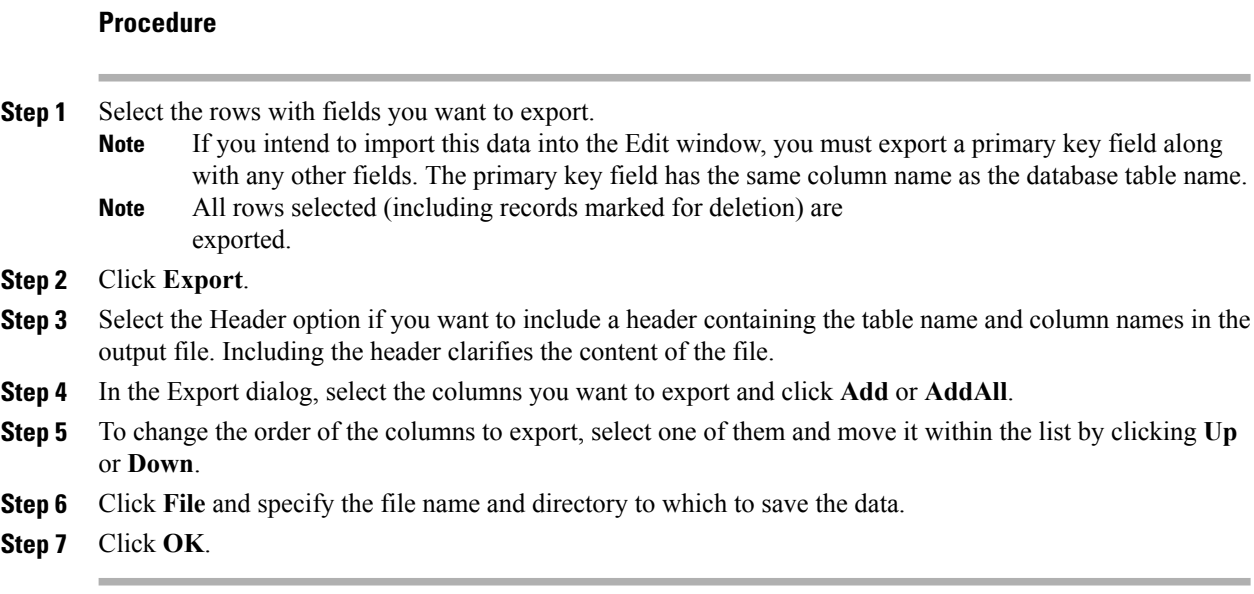

# **Security button**

For the **Security** button (in the Explorer and Bulk tools) or tab (in the List tools) to be visible and enabled:

• The Unified ICM Partition installation **setup** option must be installed on your Unified ICME system.

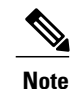

As of Unified ICME Release 8.0(1), Partitioning is no longer supported except on systems that have Partitioning installed.

• You must have maintenance access to the selected database records and to the system class.

### **Apply security settings**

To view or apply security settings:

#### **Procedure**

- **Step 1** Follow the steps for viewing the item whose security setting you want to see or apply. The selected item's configuration information displays.
	- See the online help if you have questions. **Note**
- **Step 2** Select the items whose security settings you want to view or edit.
	- You can apply security setting to more than one record at a time only in the Bulk Configuration tool. In thistool's window, if there are security settings on the selected records and they are mixed (different records having different settings), no security data is displayed. If you want to apply one setting to records with mixed settings, select **Override existing settings**. **Note**
- **Step 3** Click **Security**. The Security dialog displays.
- **Step 4** View or make the security settings:
	- To remove access to the records: In the User Access display area of the Security dialog, select the user or group to remove and click **Remove**.
	- To edit access to the records: In the User Access display area, select the user or group to edit and click **Edit** or double-click on the item you want to edit. Then in the **Edit Permissions** dialog, select the access type and click **OK**.
	- To add access to the selected records:
		- Click **Add**. The Add Users and Groups dialog displays.
		- Select **User** or **Group** .
		- Select the user or group names for which you want access rights.
		- Select the Access type from the selection list and click **OK**.
	- Access Type
		- **Read** access means a specific user or group can view or reference the object, but cannot modify it.
		- **Reference** access means a specific user or group can reference the object in a script. This includes read access, but not write access.
		- **Maintenance** access means a specific user or group can update or delete the object as well as view and use it.

**Step 5** Click **OK**.

# **Record deletion and undeletion**

You can delete one or more records at a time and you can undelete records marked for deletion.

### **Delete a record**

To delete records, follow these steps:

### **Procedure**

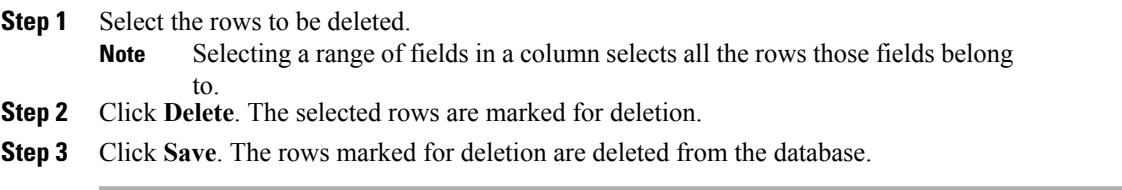

I

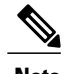

Note You can no longer undelete records marked for deletion once you have saved your changes to the database.

### **Undelete a record**

To undelete a record:

### **Procedure**

- **Step 1** Select the rows marked for deletion.
- **Step 2** Click **Undelete**. The deletion mark is removed from the records.
- **Step 3** Click **Save**. The change is saved to the database.